# **ANEXOI**

# REPORTES AEREOS DE DRON

# **Quality Report**

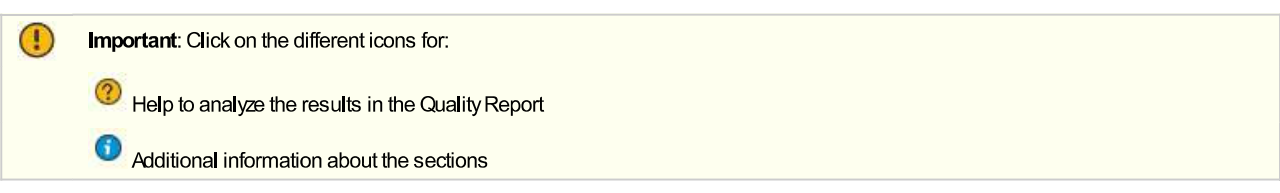

Click here for additional tips to analyze the Quality Report

### Summary

 $\Omega$ 

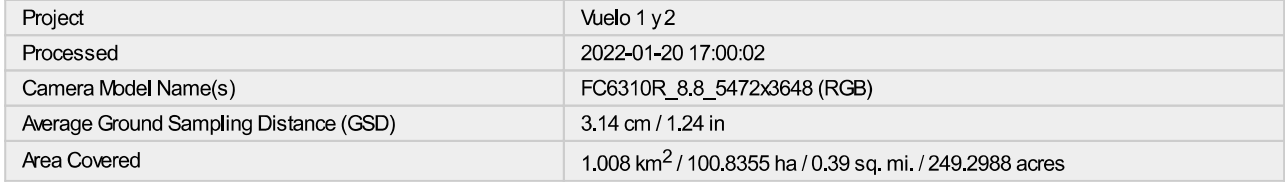

### **Quality Check**

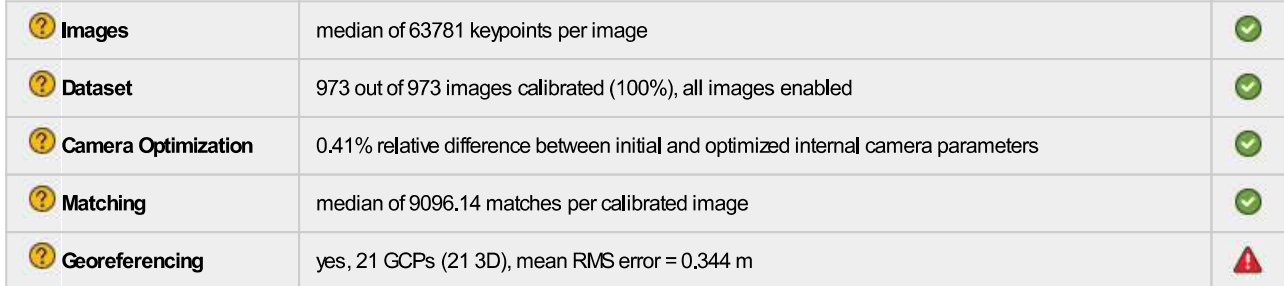

### <sup>2</sup>Preview

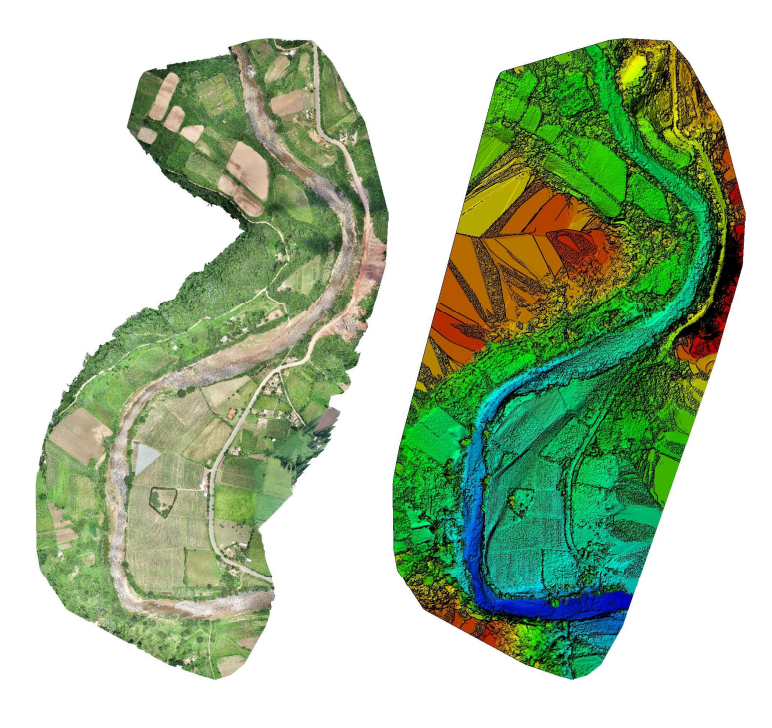

Figure 1: Orthomosaic and the corresponding sparse Digital Surface Model (DSM) before densification.

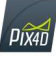

 $\bullet$ 

 $\bullet$ 

Generated with Pix4Denterprise version 4.4.12

## **Calibration Details**

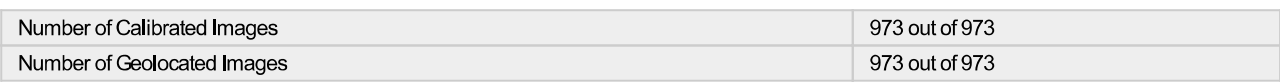

**<sup>7</sup>** Initial Image Positions

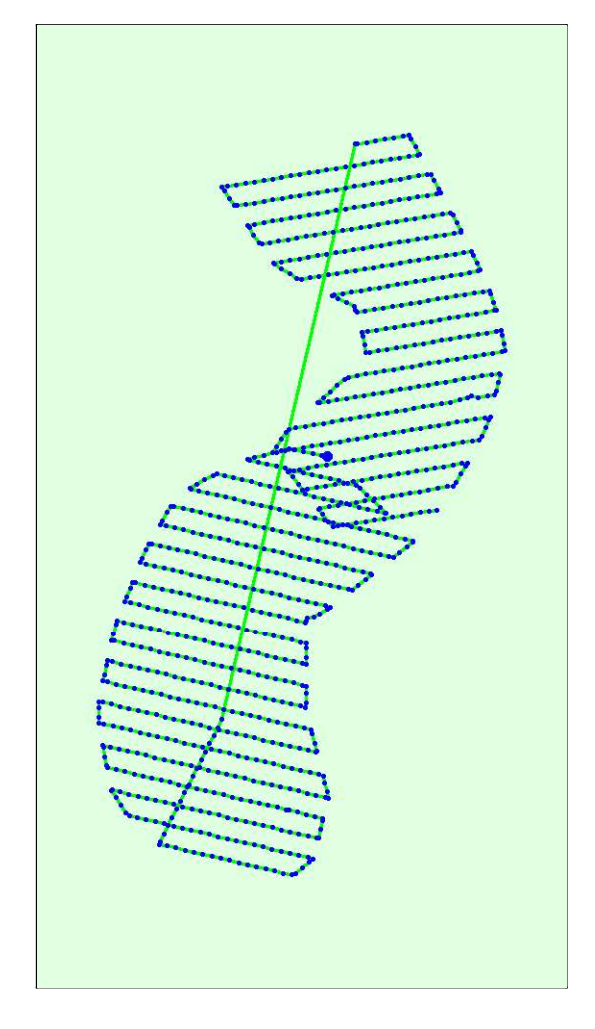

Figure 2: Top view of the initial image position. The green line follows the position of the images in time starting from the large blue dot.

Computed Image/GCPs/Manual Tie Points Positions

 $\bullet$ 

 $\bullet$ 

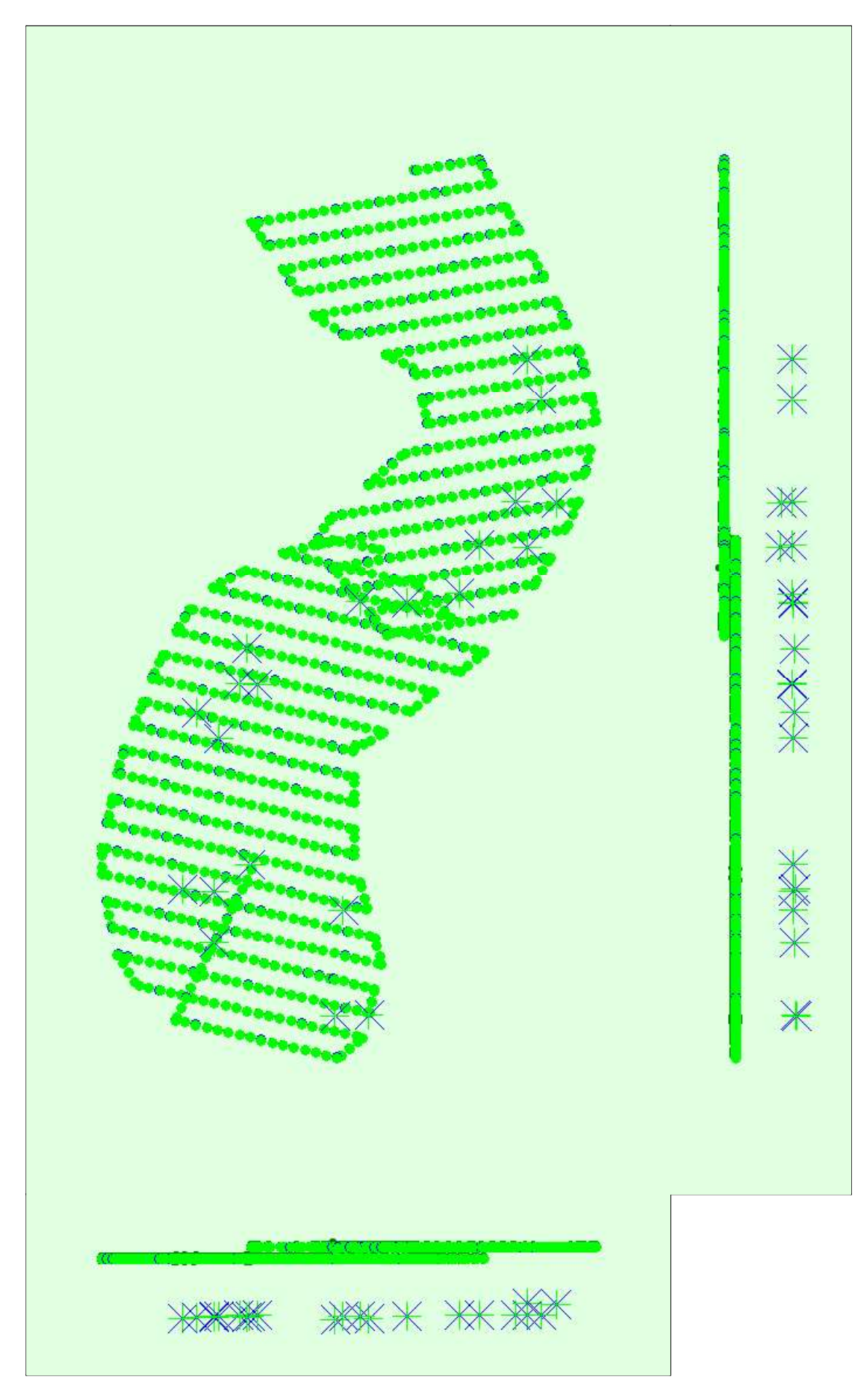

Uncertainty ellipses 1000x magnified

Figure 3: Offset between initial (blue dots) and computed (green dots) image positions as well as the offset between the GCPs initial positions (blue crosses) and<br>their computed positions (green crosses) in the top-view (

#### 2 Absolute camera position and orientation uncertainties

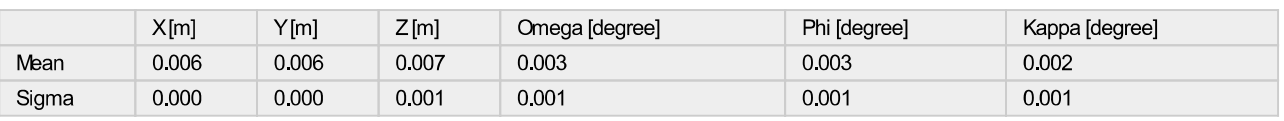

### **Overlap**

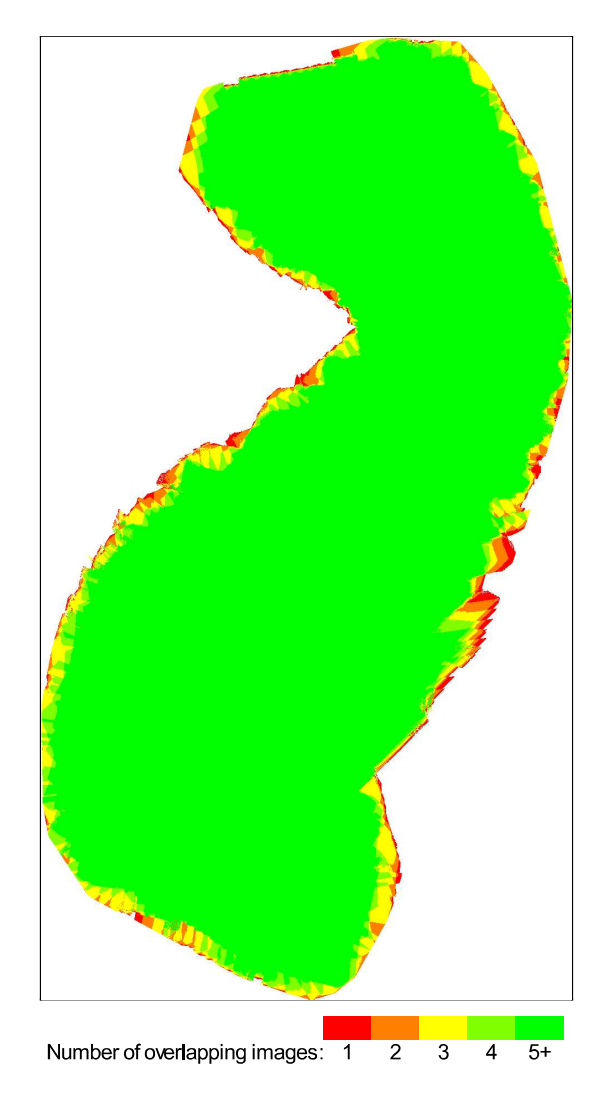

Figure 4: Number of overlapping images computed for each pixel of the orthomosaic.<br>Red and yellow areas indicate low overlap for which poor results may be generated. Green areas indicate an overlap of over 5 images for eve

### **Bundle Block Adjustment Details**

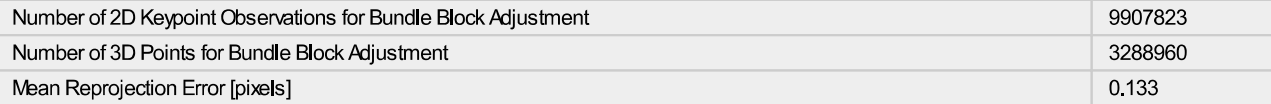

### Conternal Camera Parameters

### <sup>9</sup> FC6310R\_8.8\_5472x3648 (RGB). Sensor Dimensions: 12.833 [mm] x 8.556 [mm]

### EXIF ID: FC6310R\_8.8\_5472x3648

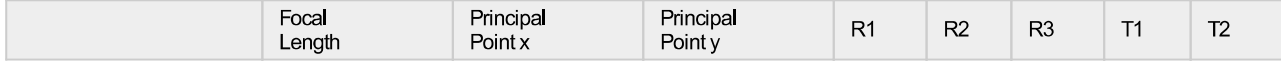

 $\bullet$ 

 $\odot$ 

Œ

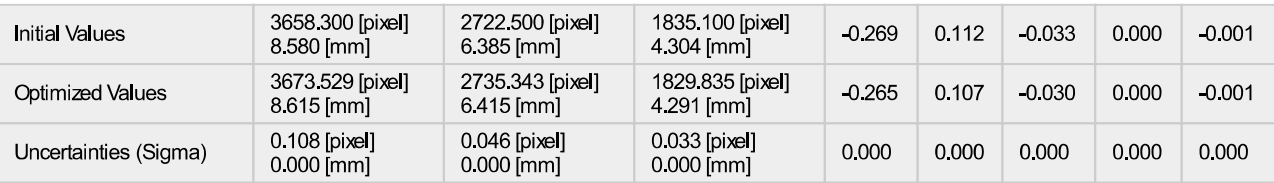

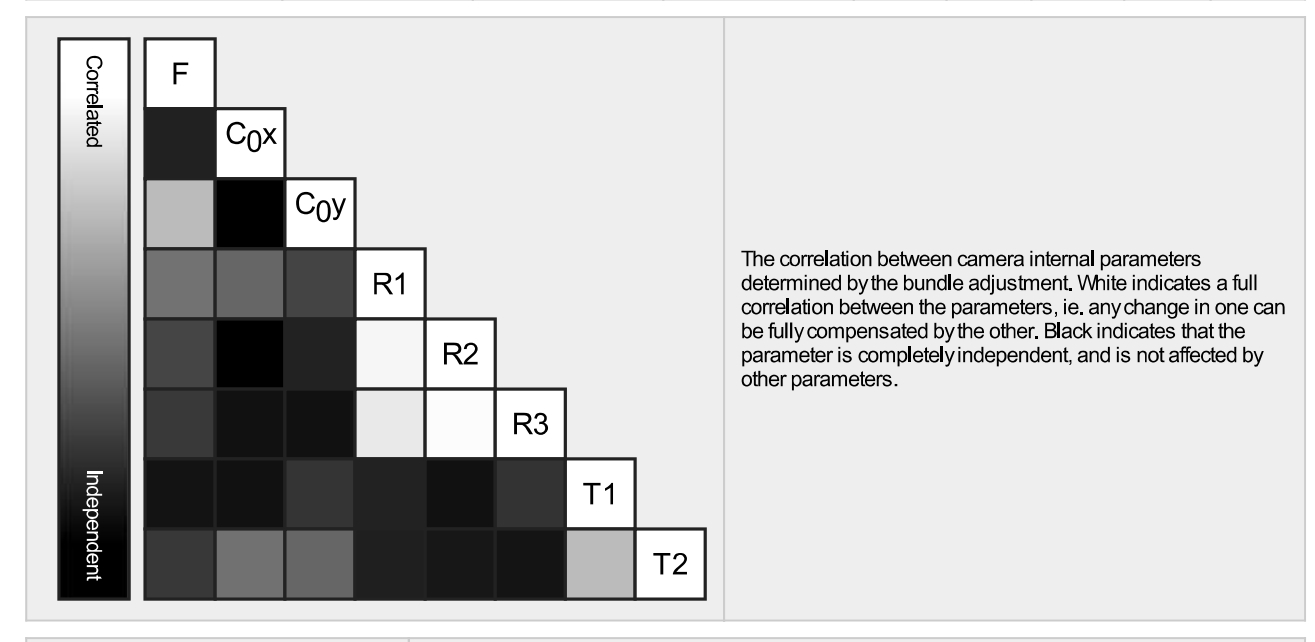

The number of Automatic Tie Points (ATPs) per pixel, averaged over all images of the camera model, is color coded between black and white. White indicates that, on average, more than 16 ATPs have been extracted at the pixel location. Black indicates that, on average, 0 ATPs have been extracted at the pixel location. Click on the image to the see the average direction and magnitude of the reprojection error for each pixel. Note that the vectors are scaled for better visualization. The scale bar indicates the magnitude of 1 pixel error.

### 2D Keypoints Table

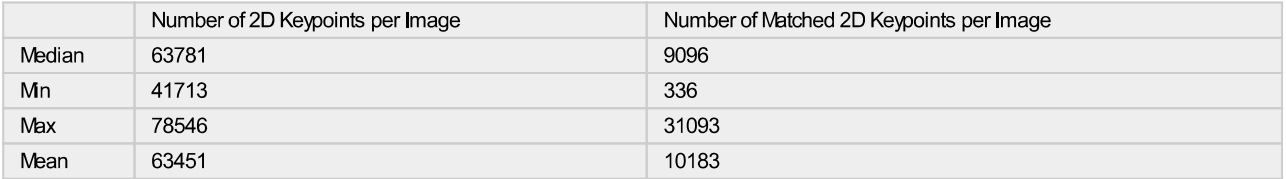

### <sup>2</sup> 3D Points from 2D Keypoint Matches

Number of 3D Points Observed In 2 Images 2077929 576387 In 3 Images In 4 Images 241694 In 5 Images 127726 76238 In 6 Images 48034 In 7 Images In 8 Images 33596 In 9 Images 24326 In 10 Images 18036 In 11 Images 13323 10380 In 12 Images In 13 Images 8340 6814 In 14 Images In 15 Images 5471 4438 In 16 Images In 17 Images 3577

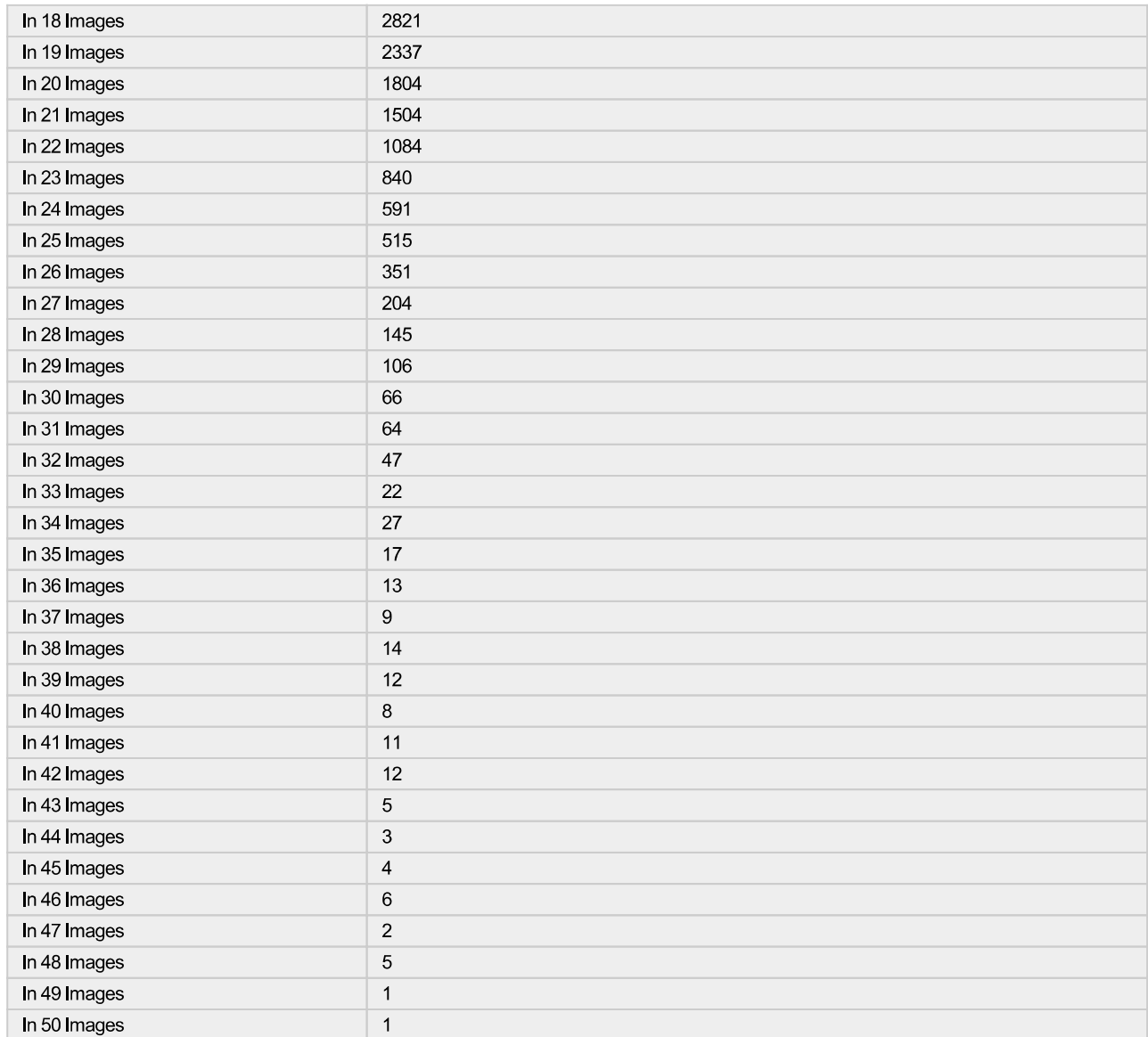

2D Keypoint Matches

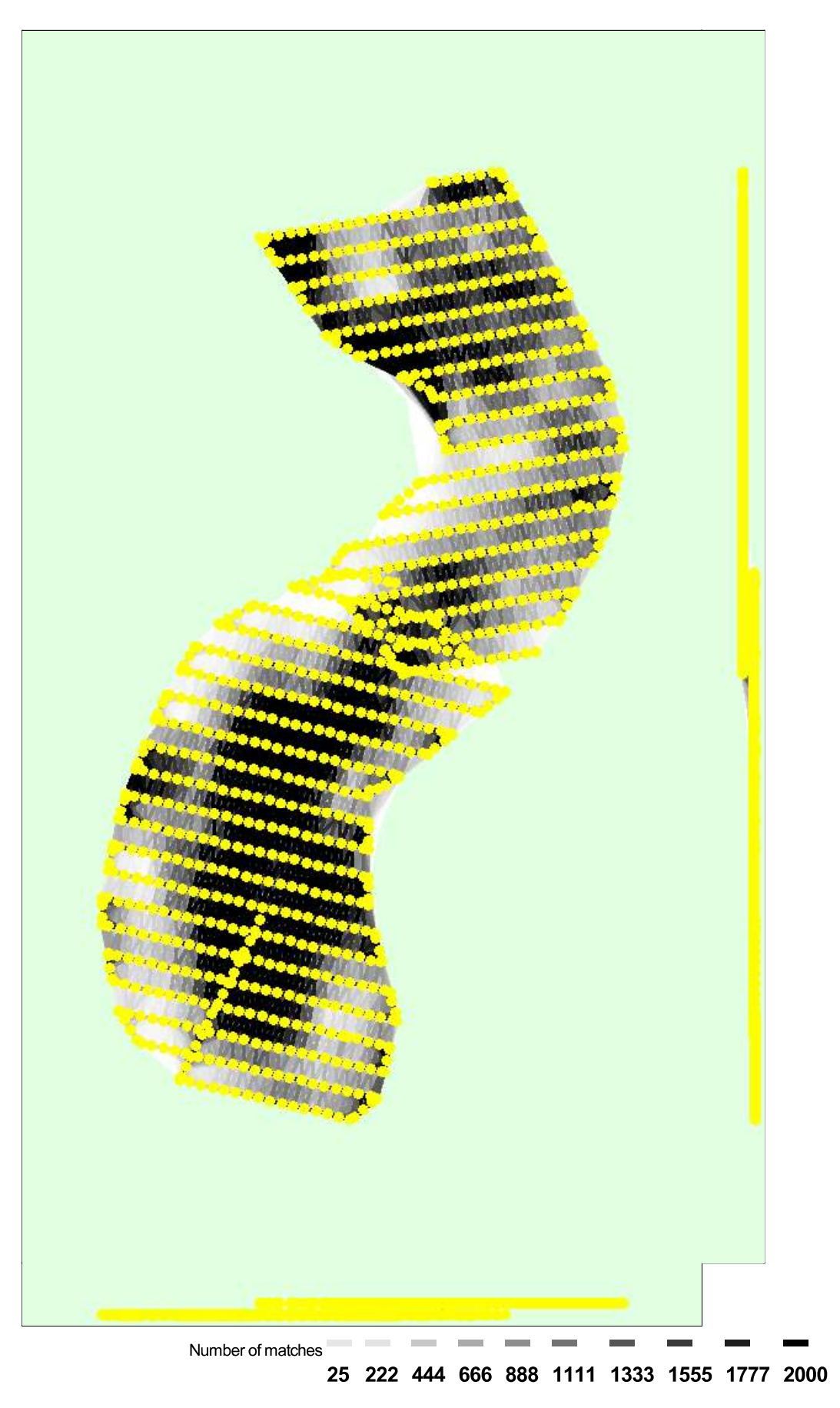

Figure 5: Computed image positions with links between matched images. The darkness of the links indicates the number of matched 2D keypoints between the<br>images. Bright links indicate weak links and require manual tie point

## **Geolocation Details**

#### C Ground Control Points

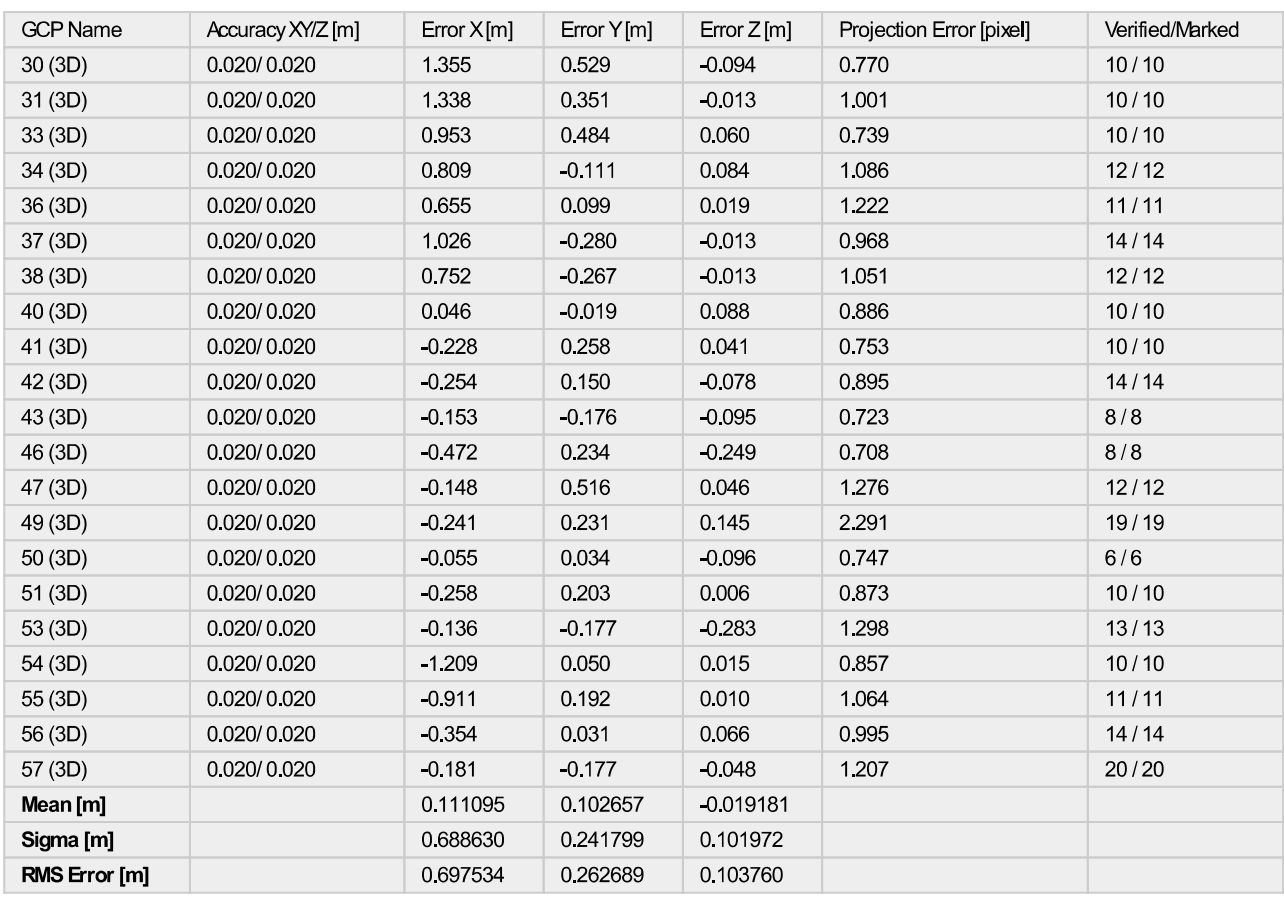

Localisation accuracy per GCP and mean errors in the three coordinate directions. The last column counts the number of calibrated images where the GCP has<br>been automatically verified vs. manually marked.

### 2 Absolute Geolocation Variance

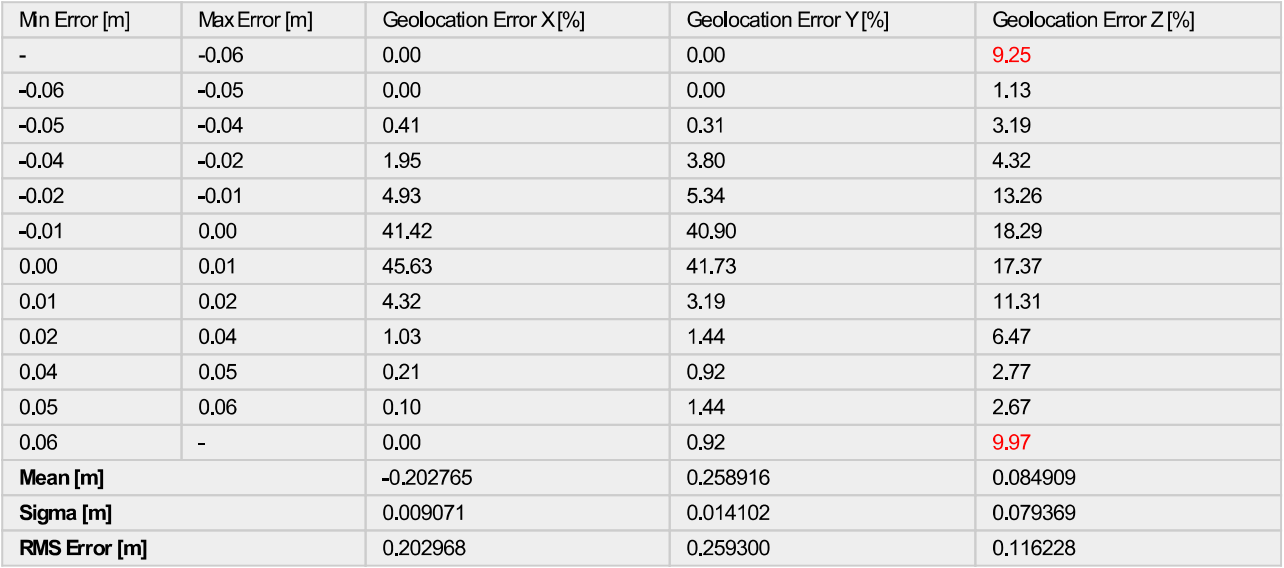

Min Error and Max Error represent geolocation error intervals between -1.5 and 1.5 times the maximum accuracy of all the images. Columns X, Y, Z show the<br>percentage of images with geolocation errors within the predefined e

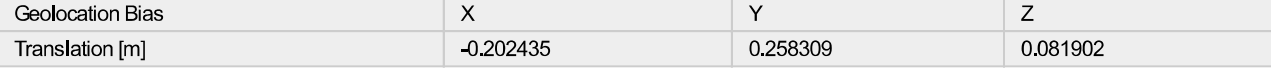

### Relative Geolocation Variance

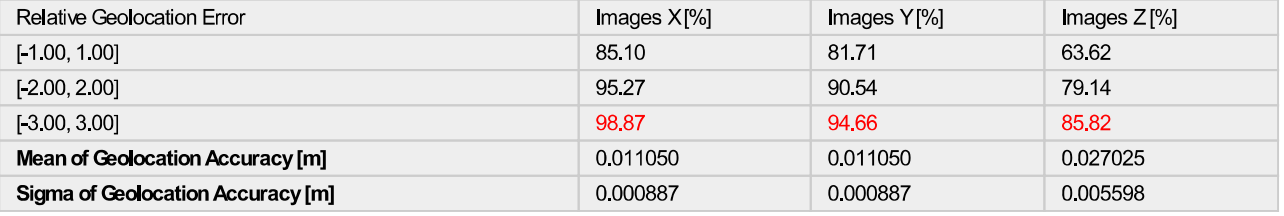

#### Images X, Y, Z represent the percentage of images with a relative geolocation error in X, Y, Z

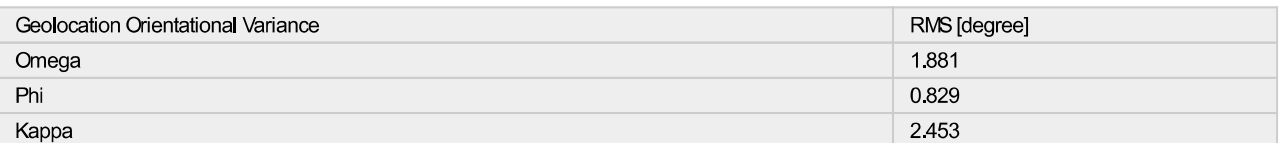

Geolocation RMS error of the orientation angles given by the difference between the initial and computed image orientation angles.

### **Initial Processing Details**

### **System Information**

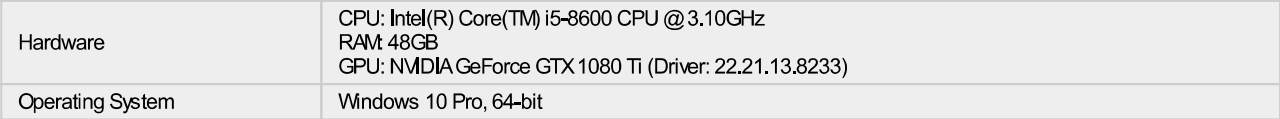

### **Coordinate Systems**

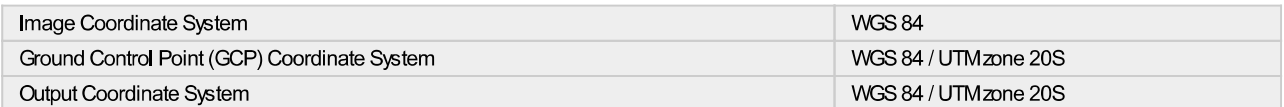

#### **Processing Options**

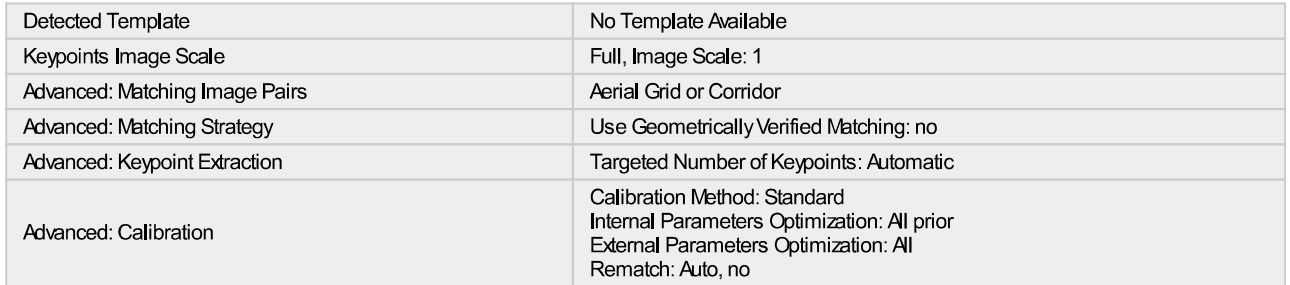

# **Point Cloud Densification details**

#### **Processing Options**

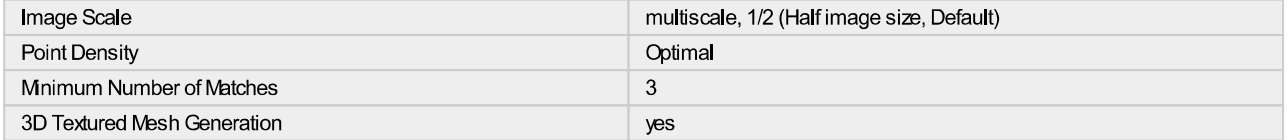

### Θ

 $\bullet$ 

 $\bullet$ 

 $\bullet$ 

 $\bullet$ 

### റ

 $\bullet$ 

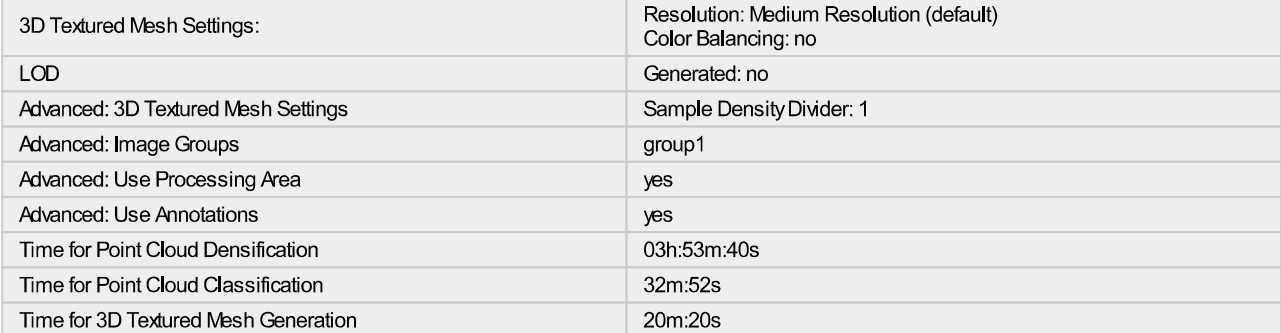

### **Results**

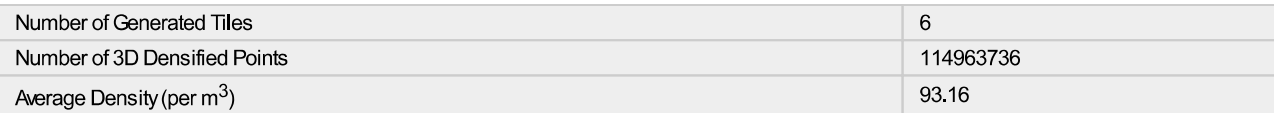

# **DSM, Orthomosaic and Index Details**

### **Processing Options**

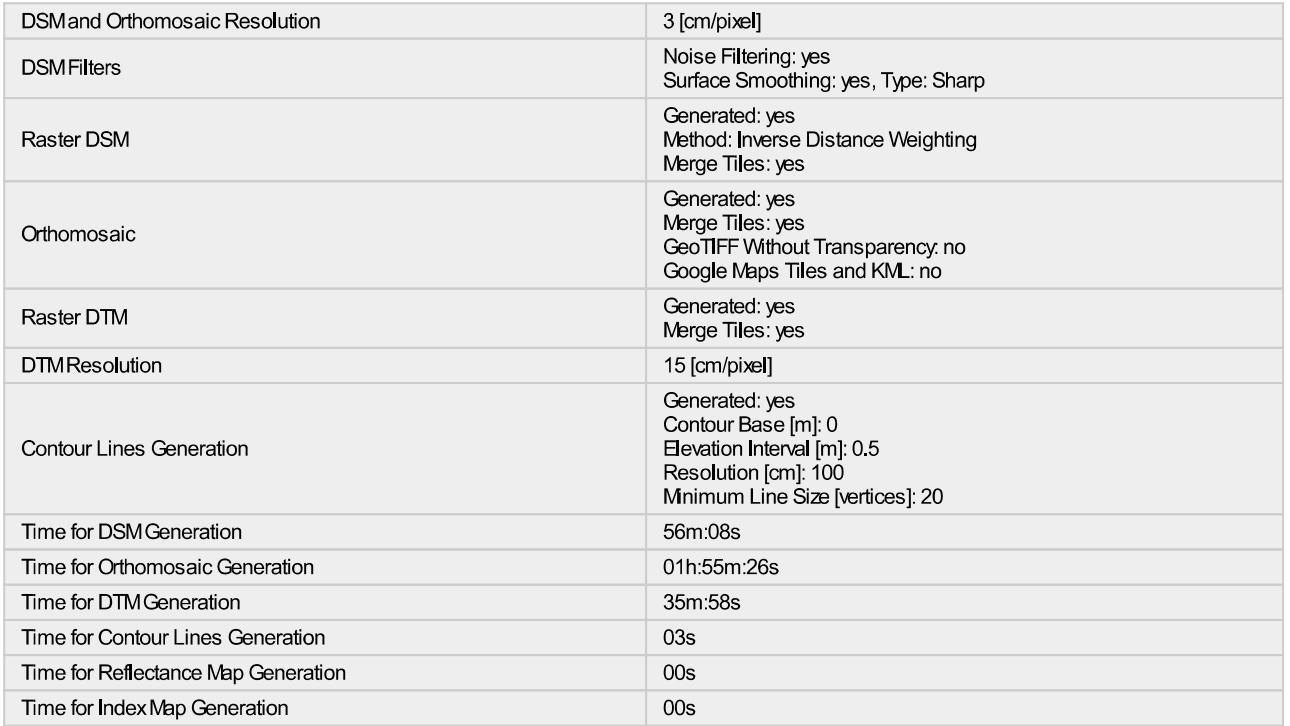

### $\bullet$

 $\bullet$ 

# **ANEXO II**

# **MANUALES DE HEC - RAS E IBER**

### **MANUAL HEC-RAS**

### **Iniciando con el modelo HEC-RAS**

Una vez instalado el HECRAS 5.0 se tiene que cambiar el sistema de unidades: Options > Unit System (US customary SI)

Luego se mostrará la siguiente ventana en el que se predefinirá un sistema internacional para los próximos proyectos.

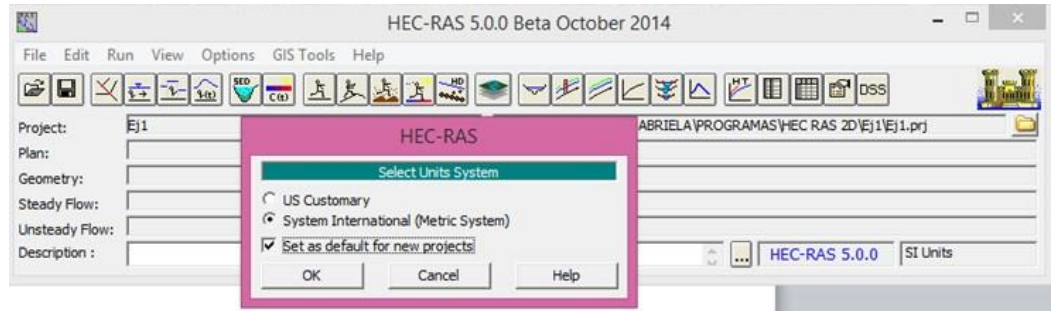

### **Crear un nuevo proyecto**

Para generar un nuevo proyecto se tiene que realizar los siguientes pasos: File > New Project

Se asigna el título del proyecto y el nombre del archivo en el que se quiere guardar. A continuación, se muestra la ventana que debe aparecer para crear un nuevo proyecto.

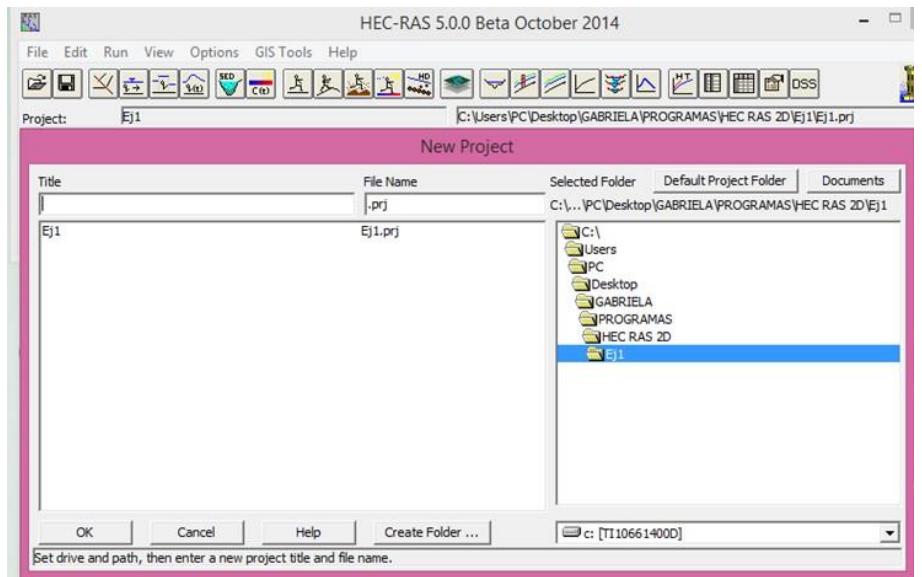

### **Adicionando el Modelo Digital de Elevación**

Para adicionar nuestro MDE debemos seleccionar la herramienta de "RAS Mapper" en el menú superior. Una vez seleccionada la herramienta, se abrirá una ventana.

Esta herramienta básicamente nos permite adicionar datos topográficos, criar geometrías que serán procesadas y visualizar nuestros resultados.

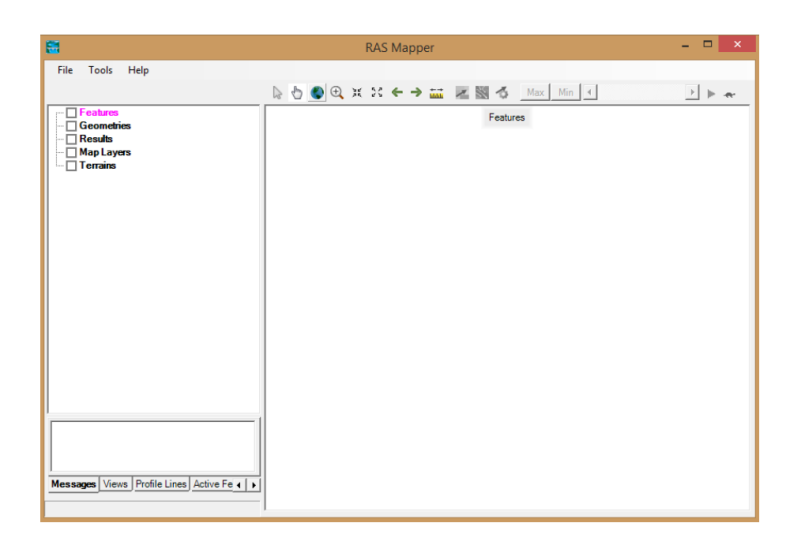

Una vez definido el sistema de proyección para nuestro proyecto, adicionamos el MDE del área de estudio. Para esto, seleccionamos la herramienta Terrains, donde habilitará una nueva ventana en la cual seleccionaremos el símbolo (+) que nos permitirá escoger el archivo del MDE.

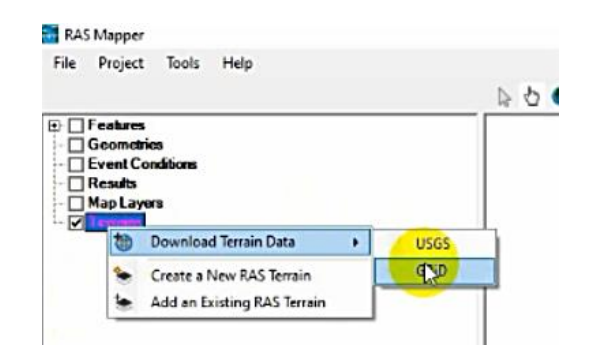

### **Definiendo la geometría**

Como primera etapa para definir la geometría, se debe crear un archivo donde se guardarán todas las especificaciones de geometría que serán utilizadas para las simulaciones.

Para esto, seleccionamos la herramienta "Geometries>Add New Geometry" dentro del Ras Mapper.

Una vez creado este archivo, se habilitarán diferentes opciones que nos permiten comenzar a definir la geometría

En la segunda etapa se debe delimitar el área de interés, que será el dominio que el modelo utilizará para propagar los hidrogramas. Para esto, seleccionamos dentro de las opciones de geometría la herramienta "2D Flow Area>Perimeters>Edit Geometry". Una vez seleccionada esta herramienta se habilitarán las opciones de edición.

Una vez realizada la delimitación del área de interés, se debe configura y especificar el dominio, en relación al tamaño de las células, numero de Manning, entre otros. Para esto, se debe dar "click" derecho en la opción de "2D Flow>Edit 2D Area properties".

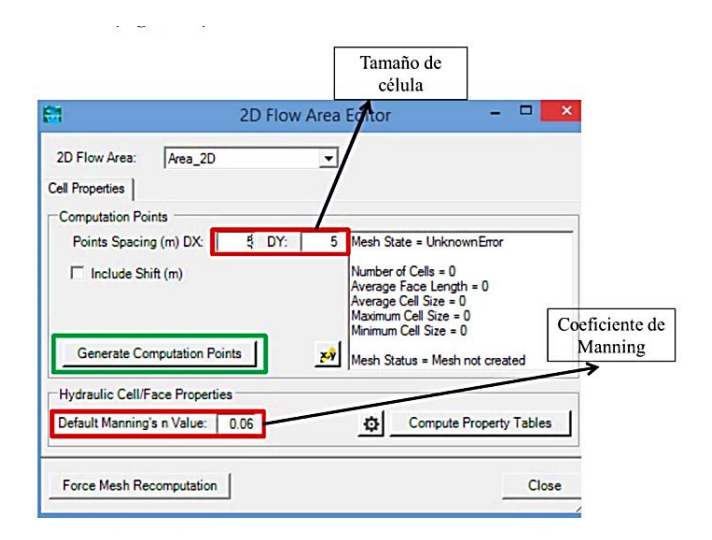

La tercera y última etapa para definir la geometría, está relacionado a las condiciones de contorno aguas arriba y aguas abajo de los canales que serán simulados. Para esto, seleccionamos la herramienta "Boundary Condition Lines". Las condiciones de contorno deben ir definidas afuera del área de dominio,

Una vez creada y definida toda la geometría en el RAS Mapper, se adicionará esta al modelo principal. Para esto, cerramos el RAS Mapper y navegamos hasta la opción de geometría en la interfaz principal del modelo HEC-RAS. Para abrir la geometría, debemos seleccionar "File>Open Geometry".

Luego de verificar que la geometría se haya cargado y que este con todas las especificaciones realizadas en los ítems anteriores de este manual, podemos guardarla y estamos listos para realizar las simulaciones.

### **Configuración de las condiciones de entrada y salida para régimen no permanente**

Se realizarán las simulaciones en régimen No Permanente a partir de los hidrogramas generados en la modelación Hidrológica para diferentes periodos de retorno. Para esto, seleccionamos la opción Unsteady Flow Data

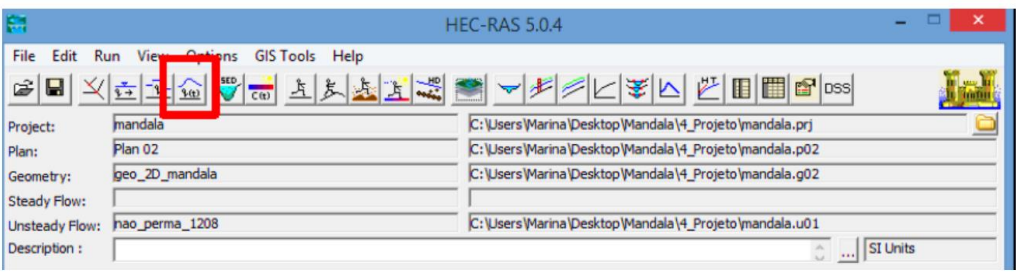

Aquí, se van a configurar las condiciones de contorno, tanto de entrada como de salida.

Como condiciones de entrada, se adicionan los hidrogramas que serán propagados por el modelo. Para este ejemplo, todos los hidrogramas para cada una de las subcuencas se los puede obtener en la carpeta "02\_EXCEL".

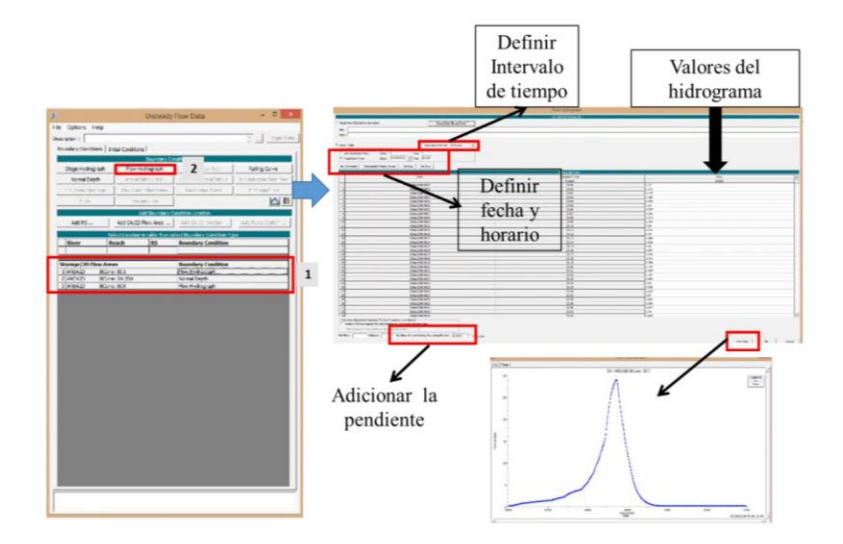

En seguida, se habilitará una nueva ventana donde se especificarán informaciones en relación al tiempo de simulación y ajustes de cálculo computacional.

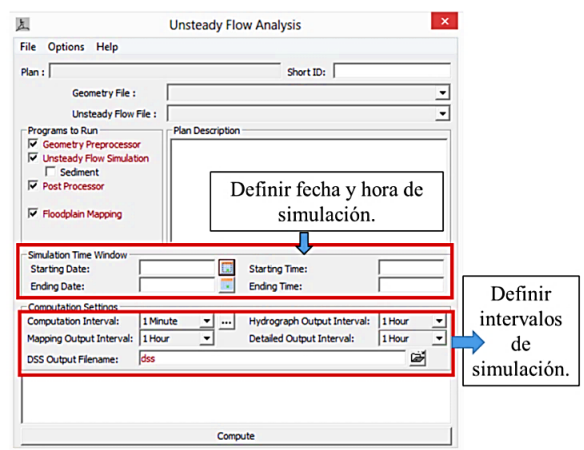

### **Visualización de los Resultados**

Una vez finalizada la simulación podemos visualizar sus resultados. Para esto selecionamos la opción RAS Mapper. Aquí, se puede observar y exportar los diferentes raster profundidad y velocidad, como los poligonos de las areas suceptibles de inundación. Estos productos son la base para aplicar metodologias para zonificación de amaneza de inundación.

### **MANUAL DE IBER**

### **Crear o importar una geometría**

Para importar una geometría es necesario en primer lugar guardar el proyecto con un nombre. El proyecto se guarda en el ordenador como una carpeta con el nombre del proyecto y extensión. gid.

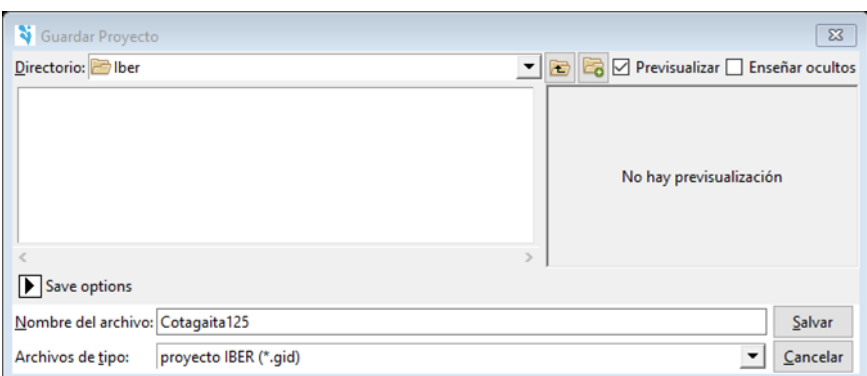

IBER dispone de una interfaz en la cual se puede crear una geometría desde el inicio, dibujando puntos (directamente o entrando coordenadas), líneas y superficies. Por otro lado, desde el menú "Archivo>Importar" se pueden importar distintos formatos estándar (dxf, shapefile, entre otros). Asimismo, a través del menú "IBER\_Herramientas" se pueden importar modelos digitales del terreno en formato ASCII de Arc-Info.

Una vez creada o importada una geometría es posible editarla y modificarla con las opciones bajo el menú Geometría.

### **Menú "IBER\_Herramientas > RTIN"**

Con este menú se puede crear e importar una geometría formada por una red irregular de triángulos rectángulos (RTIN).

Con el submenú crear RTIN se selecciona el archivo ASCII del MDT, y se crea un archivo "rtin.dxf" dentro de la carpeta del proyecto IBER. Al crearlo se debe indicar la longitud mínima y máxima de lado de los triángulos que se formarán, así como una tolerancia (máxima distancia en vertical entre el MDT y la geometría creada) que debe de ser del orden de la precisión altimétrica del MDT.

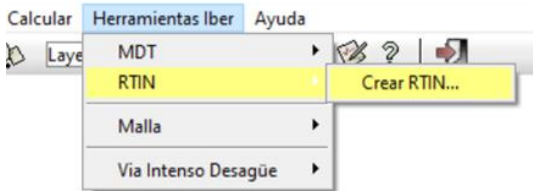

Con el submenú importar RTIN se importa la RTIN creada. Para ello se debe seleccionar el archivo "rtin.dxf" creado dentro de la carpeta del proyecto. Una vez importado el archivo RTIN se debe colapsar el modelo ya que los triángulos se han importado como triángulos independientes, es decir, sin compartir una sola línea como lado común. El colapso puede tardar bastante tiempo, por lo que se permite cancelar el proceso si se desea modificar la RTIN importada.

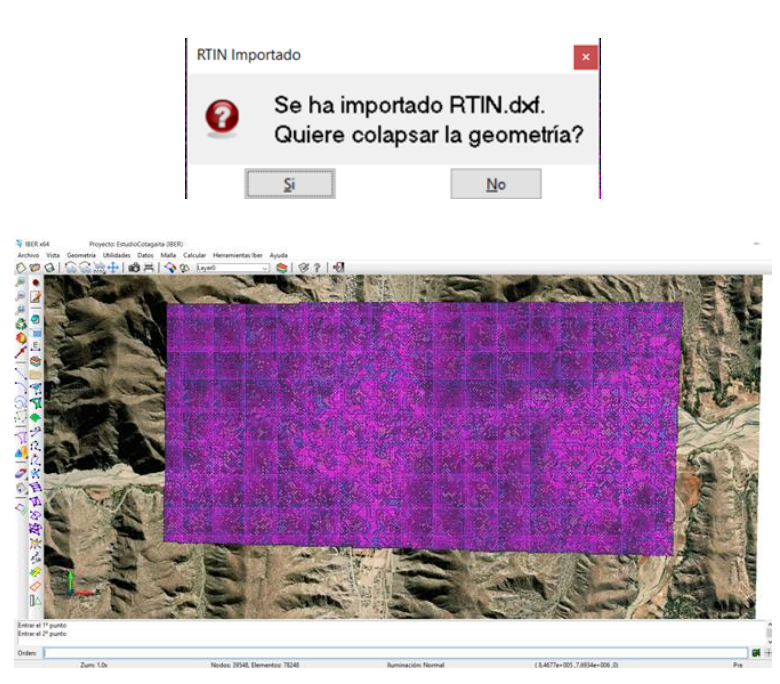

### **Condiciones hidrodinámicas Condiciones de contorno de entrada**

Existe la posibilidad de asignar un caudal total, un caudal específico (caudal por unidad de ancho), o una cota de agua. En cada caso se exigirán los parámetros necesarios en función de si el régimen es subcrítico, crítico, o supercrítico.

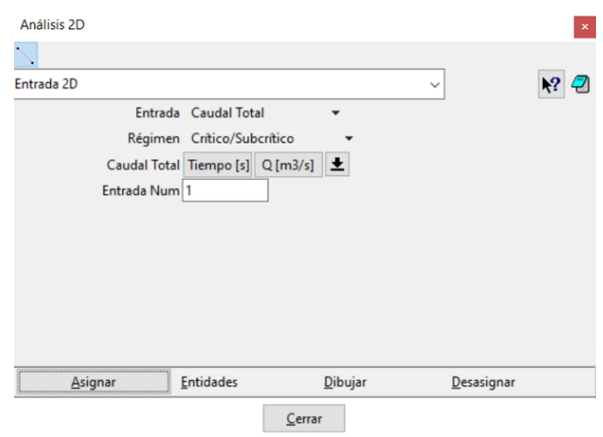

### **Condiciones internas**

Con este menú se pueden asignar distintos tipos de condiciones internas en los lados de los elementos. Los tipos de condiciones internas consideradas son: vertedero, compuerta, combinación de vertedero y compuerta, o un coeficiente de pérdidas localizadas. En los primeros tres casos, la longitud del vertedero y el ancho de la compuerta se piden como un porcentaje de longitud del lado, no como longitud absoluta.

### **Rugosidad**

En IBER la rugosidad se asigna a través de un coeficiente de rugosidad de Manning.

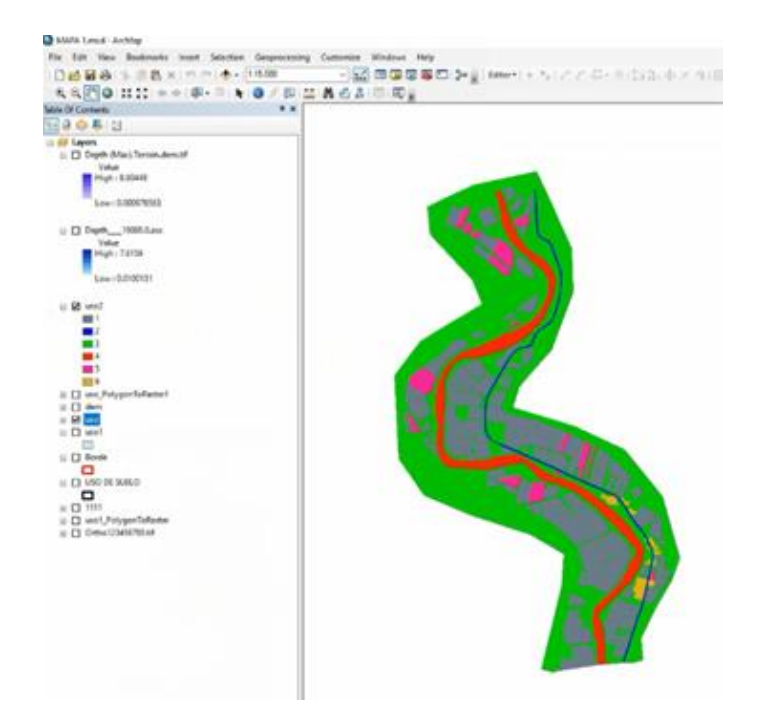

### **Asignación según usos del suelo**

Con el menú "Rugosidad > Usos del suelo" se abre la posibilidad de escoger un uso del suelo y asignarlo a las superficies que forman la geometría (o en su caso a los elementos de la malla). Existen unos valores predeterminados asignados a cada uso del suelo, pero estos pueden cambiarse. También se pueden añadir o eliminar usos del suelo.

### **Asignación automática con datos georeferenciados**

La asignación automática del coeficiente de rugosidad se realiza desde el menú: "Datos >Rugosidad > Asignación automática".

Este menú abre una ventana de selección donde el usuario puede escoger el tipo de archivo desde donde se leerá la información de usos del suelo. IBER tiene implementados dos formatos, el formato estándar ASCII Grid ArcInfo y un formato XY definido específicamente. En ambos casos debe existir en el mismo directorio un archivo \*.csv que contenga la lista del tipo utilizado, que además deberán coincidir con los existentes en la base de datos del programa. Si las clases no existieran pueden crearse dentro de la base de datos mediante la ventana de asignación manual mencionada en el sub-apartado anterior.

Una vez seleccionado el formato deseado se acepta y se abrirá una ventana desde donde escoger el archivo. Al escoger el archivo adecuado y aceptar, el programa lee la información y automáticamente asigna a los elementos de la malla el coeficiente de Manning que les corresponde.

### **Procesos hidrológicos**

En el menú "Datos > Procesos hidrológicos" se puede asignar un hietograma y distintas funciones de pérdidas por infiltración sobre las superficies de la geometría o los elementos de la malla.

Lluvia La lluvia se asigna en forma de hietograma. Cada instante de tiempo del hietograma indica el inicio de un bloque de precipitación de intensidad constante que se mantiene hasta el próximo instante de tiempo.

### **Mallado**

La malla de cálculo es un elemento fundamental para conseguir buenos resultados. IBER dispone de multitud de maneras de obtener una buena malla de cálculo, y en función de las características del problema un tipo de malla será mejor que otro.

IBER puede trabajar tanto con elementos triangulares como con cuadriláteros, o con mallas mixtas de triángulos y cuadriláteros. Las mallas de cálculo pueden ser a su vez regulares o irregulares, así como estructuradas o no estructuradas.

Las características de la malla se asignan con los siguiente menus:

- El menú "Utilidades > Preferencias > Mallar" fija las opciones generales de mallado.
- Con el menú Malla se fijan las propiedades de la malla asignadas a la geometría.

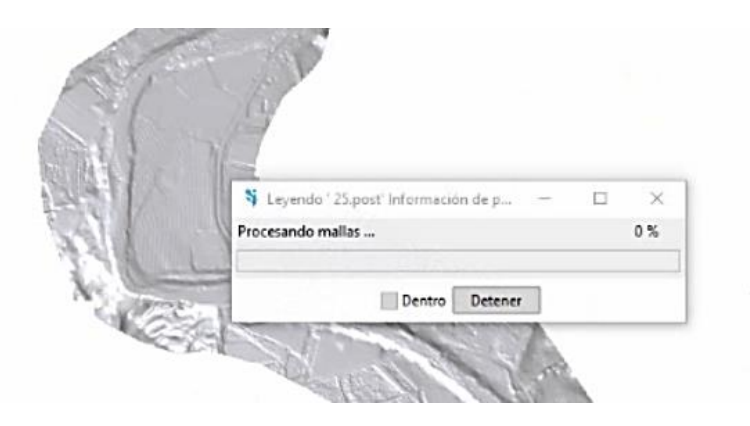

### **Menú "IBER\_Herramientas > Editar Malla"**

Una vez se ha generado una malla, es posible modificar la cota de los vértices de la malla interpolando las cotas leídas de un archivo correspondiente a un modelo de terreno en formato ASCII de Arc Info. Esto es de utilidad tanto para poder generar una malla a cota cero (por ejemplo, utilizando una fotografía georeferenciada de fondo), y luego asignarle cota a los vértices, como para modificar una geometría existente. El modelo de terreno puede abarcar todo el dominio cubierto por la malla, o solo una parte. El archivo con las cotas de los vértices se carga con "IBER\_herramientas > Editar malla > Mover nodos"

### **Ejecución de un cálculo**

Para lanzar un cálculo, en primer lugar, se deben fijar los parámetros de cálculo, o datos del problema, mediante las distintas pestañas del menú "Datos > Datos del problema". En el siguiente sub apartado se explican las distintas opciones de dicho menú.

El cálculo se lanza con el menú Calcular. A través de dicho menú es posible lanzar directamente el cálculo ("Calcular > Calcular") o acceder a la ventana de cálculo ("Calcular > Ventana de cálculo"). Esta segunda opción permite tener un mejor control del proceso de cálculo, o acceder al archivo que muestra el estado del proceso (Botón Ver salida), mientras el cálculo se está ejecutando.

La ventana de información del proceso también se abre, durante el proceso o cuando éste ha finalizado, con el menú "Calcular > Ver información del proceso". Es conveniente consultar dicha información para detectar posibles avisos de errores.

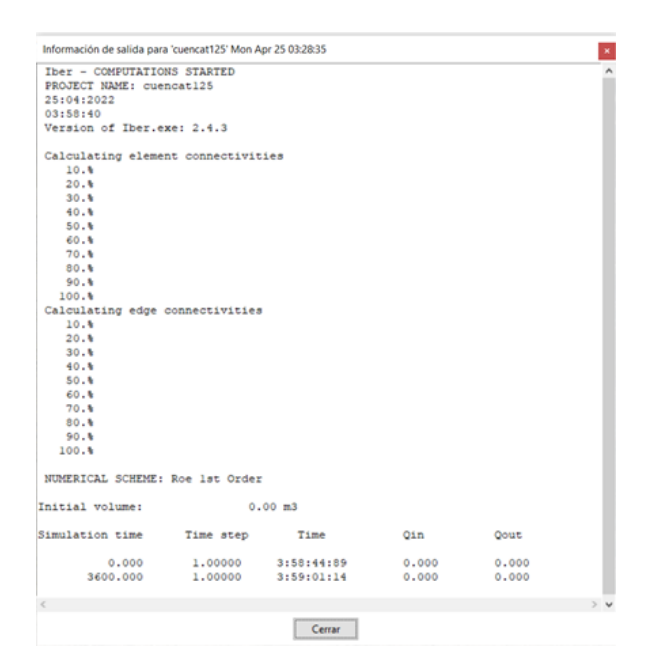

### **Parámetros del cálculo**

Se accede a través del menú "Datos > Datos del problema".

Una vez finalizado el cálculo, o durante el mismo, se puede acceder al post-proceso para visualizar y analizar los resultados. El cambio entre las interfaces de pre-proceso y postproceso se realiza mediante el menú "Archivo > postproceso" y "Archivo > preproceso", o mediante los botones correspondientes de la barra de herramientas.

### **Visualización de resultados**

Iber dispone de multitud de opciones para visualizar y analizar los resultados, personalizar los colores, las leyendas, mostrar etiquetas de valores, etc. Una opción para visualizar resultados es mediante el menú "Ventana > ver resultados". La ventana que se abre permite acceder a los distintos grupos de resultados (o Análisis) que se pueden visualizar en cada instante de tiempo, como áreas coloreadas, áreas coloreadas suavizadas, o vectores.

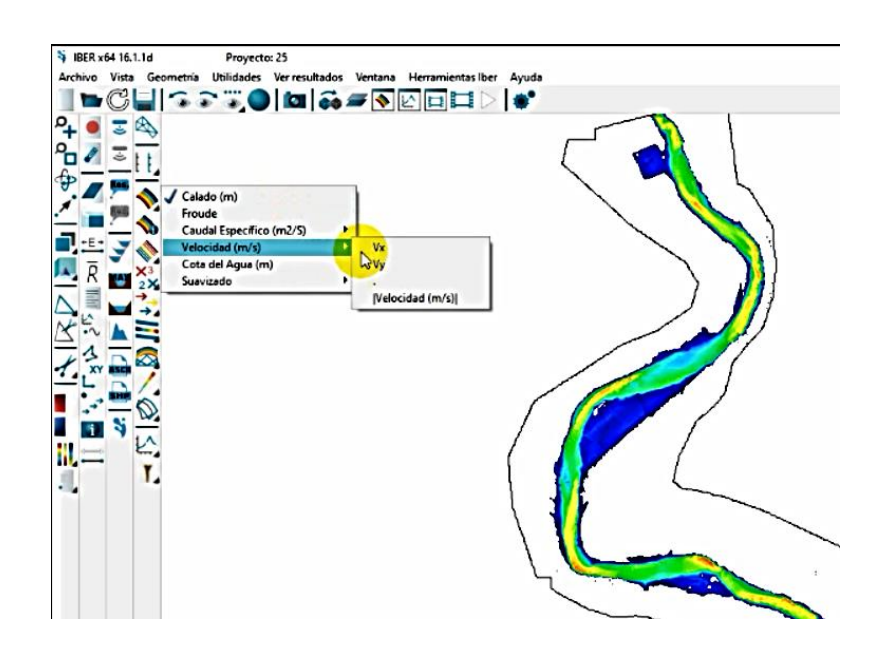

### **Creación de gráficos**

Con los distintos botones de creación de gráficos de la barra de visualización de resultados (botones evolución de punto, gráfico de línea, gráfico punto y gráfico de borde) es posible crear gráficos de utilidad para el análisis de resultados. Los gráficos creados de pueden gestionar con la ventana de gráficos ("Ventana > ver gráficos") y se pueden exportar para abrirlos, por ejemplo, en Excel con "Archivo > Exportar > Gráfico".

### **Exportar resultados en formato raster**

Iber permite exportar la mayoría de resultados en formato ASCII grid de Arc Info a través del menú "Iber Herramientas > Resultados en Grid". Sólo se debe seleccionar un resultado, introducir el valor de un instante de tiempo y un tamaño de celda.

IBER creará una carpeta dentro de la carpeta del proyecto actual (carpeta Grids of results), y dentro de la misma los archivos en formato ASCII de los resultados seleccionados en el instante de tiempo más próximo al solicitado.

### **ANEXO III**

### **MEMORIA FOTOGRÁFICA**

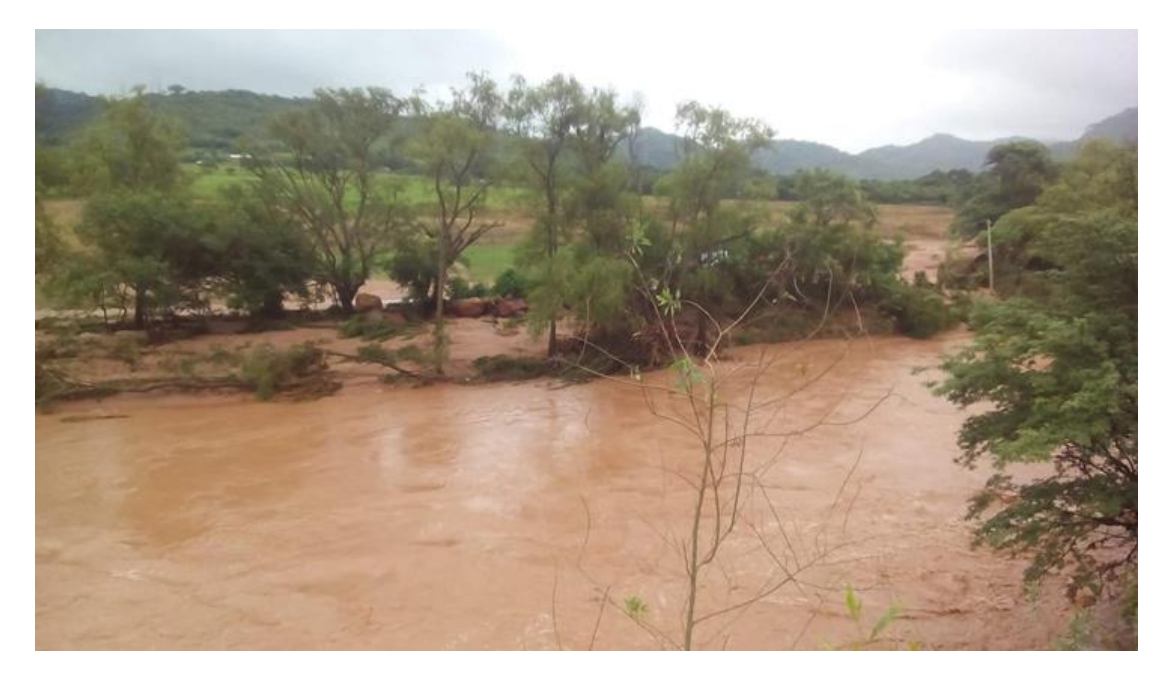

**Desborde del río Salinas**

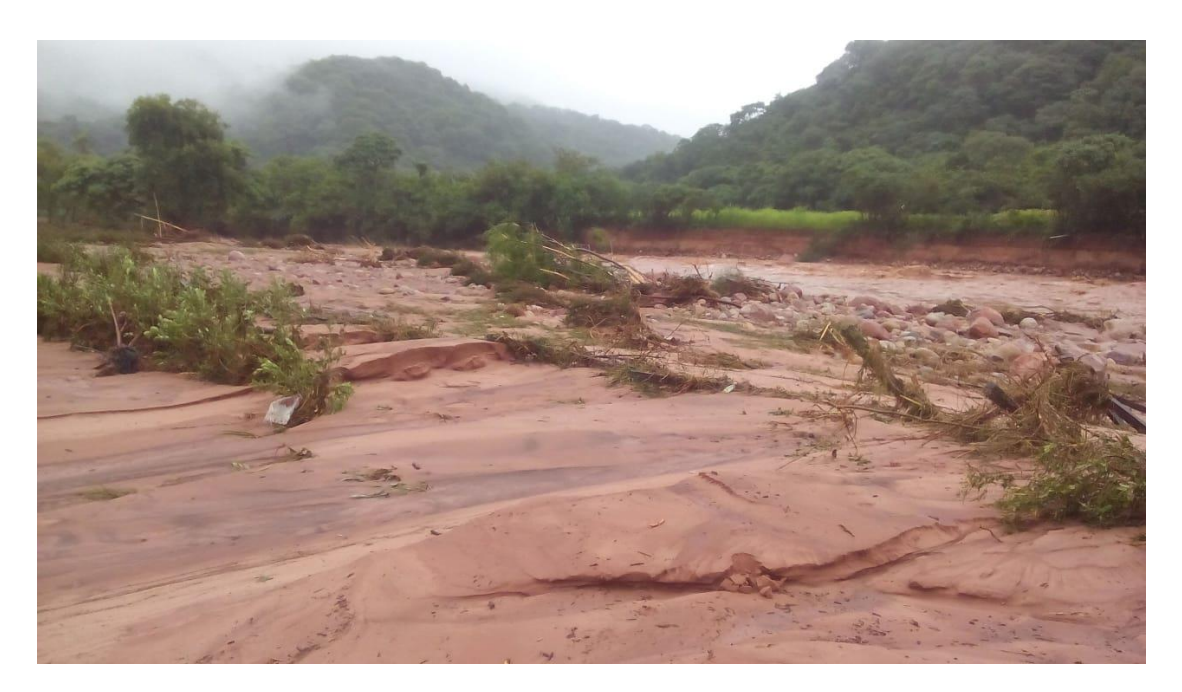

**Desborde del río Salinas al borde de la empresa AGRONAYADE**

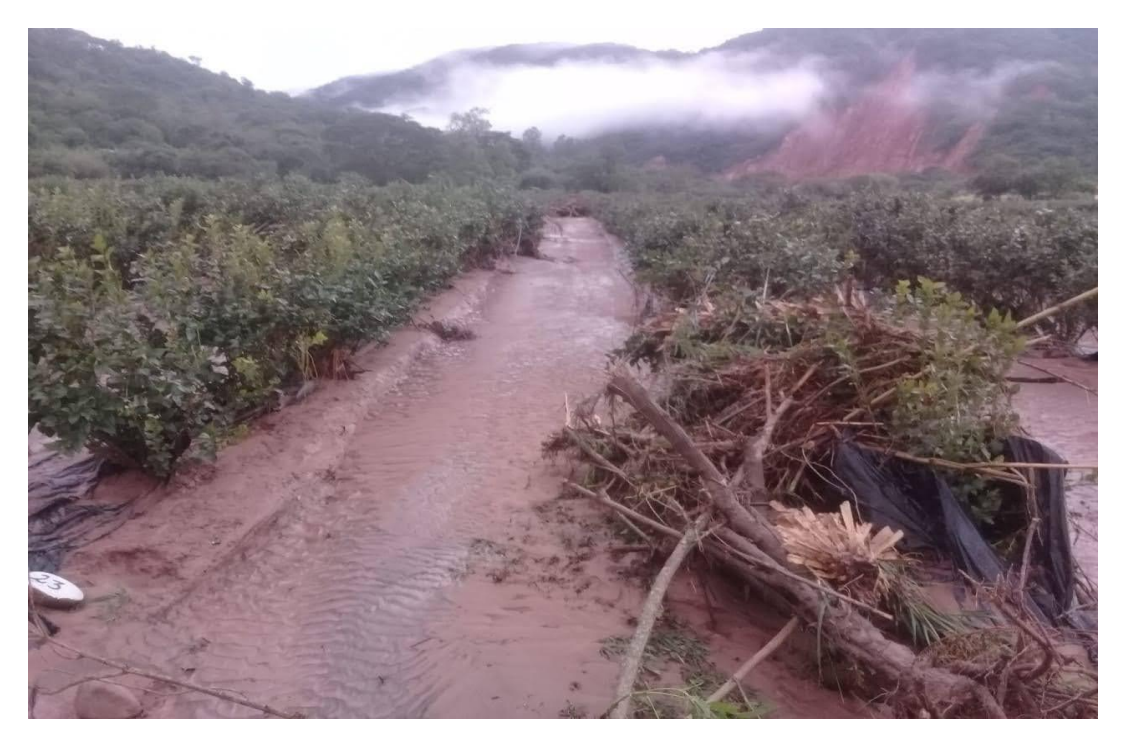

**Ingreso de escombros a los cultivos** 

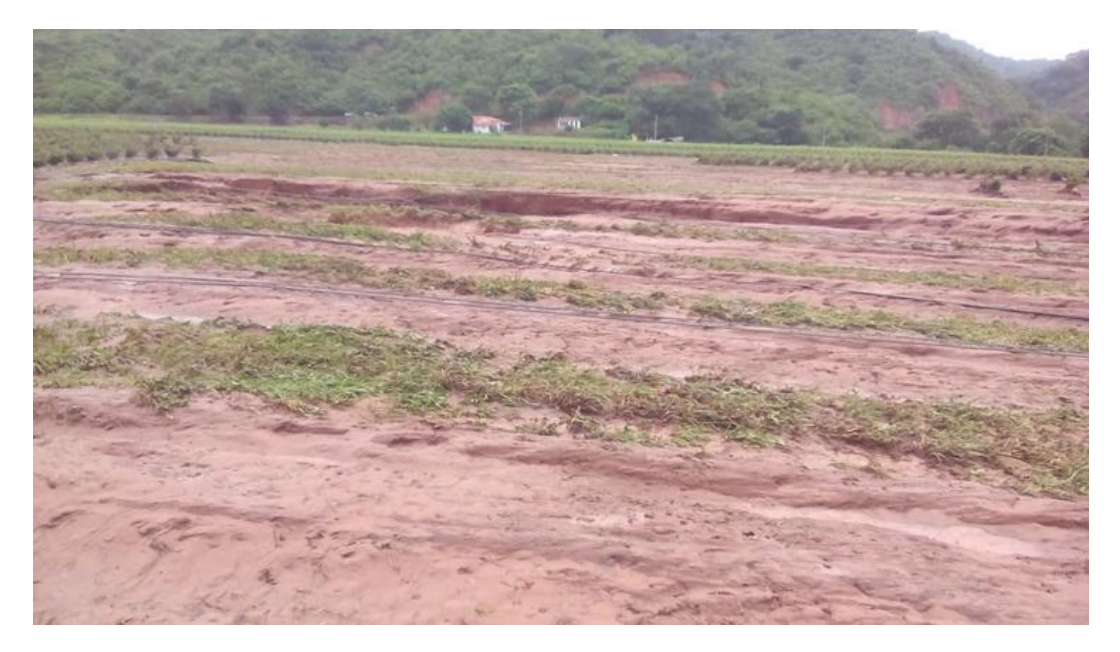

**Consecuencia de la inundación en la producción de arándanos**

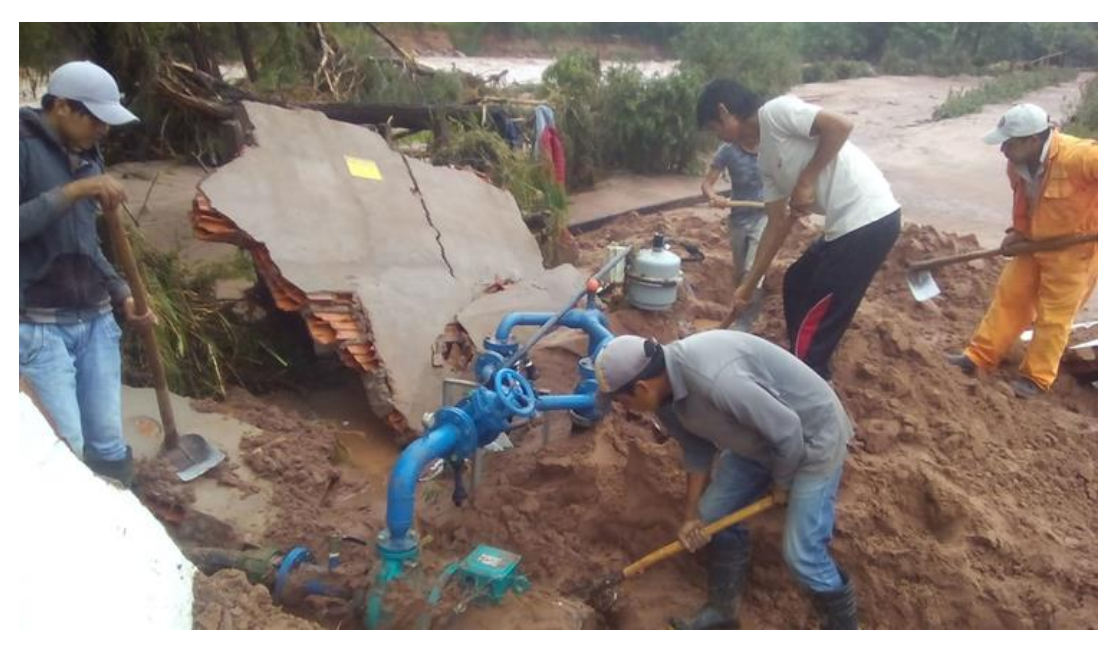

**Daños en las obras civiles de la empresa AGRONAYADE**

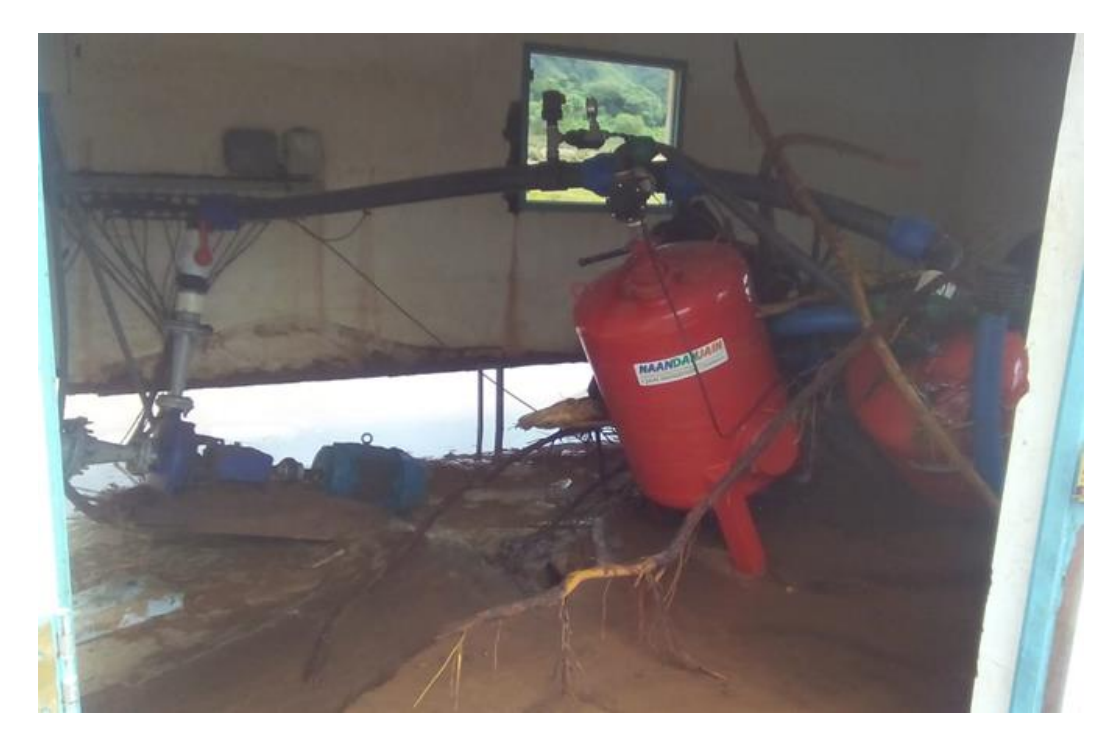

**Daños en las casetas de riegos**

#### Q La Voz de Tarija

INICIO TARIJA > BOLIVIA MUNDO OPINIÓN > DEPORTES TECNOLOGÍA  $OCO < 9$ 

TENDENCIAS MULTIMEDIA

### Pérdida de cultivos e inundaciones, Entre Ríos en emergencia tras sufrir una riada

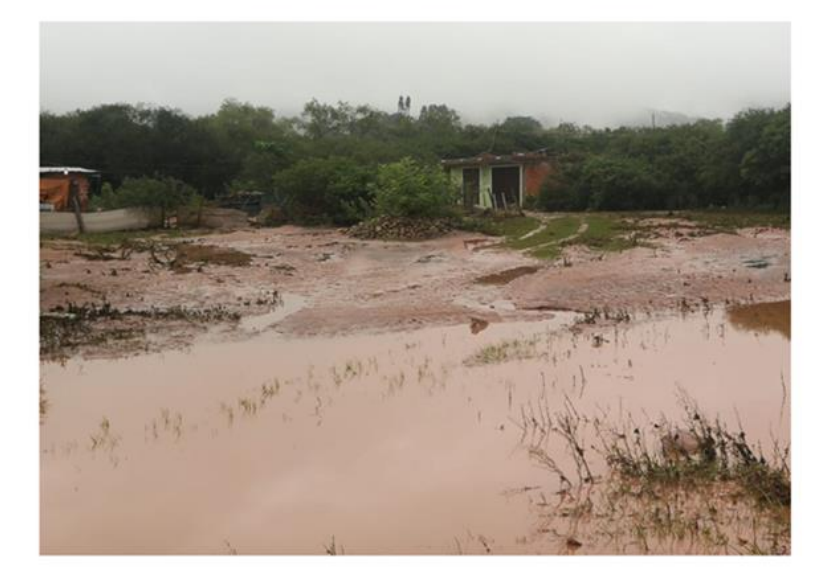

miércoles, 16 enero 2019 - 11:25 AM - Gabriela Flores Ne gusta A 71 personas les gusta esto. Sé el primero de tus amigos.

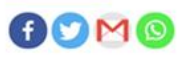

El alcalde de Entre Ríos, Nicolás Herrera, ha informado que tras sufrir una riada en horas de la madrugada han sufrido pérdidas de cultivos, afectación en viviendas y además cierre de carreteras, según ha explicado tanto el río Pajonal, río Santa Ana y río Salinas se han desbordado causando estragos en ambos lados de la provincia.

«Lamentable la situación con la que amanecemos en la provincia O'Connor, en nuestra capital de provincia, una crecida bastante grande de nuestro río tanto el Pajonal como el Santa Ana que nos ha complicado bastantemente, el agua se ha entrado a las calles de Entre Ríos afectando a las viviendas», «Una situación más complicada aún lo que son las comunidades en las distintas áreas productivas, se ha inundado los potreros, se ha llevado cultivos, diferentes tipos de cultivos entendemos que arándano, maíz, maní que estaban en plena etapa de crecimiento han sido afectados en una gran cantidad de hectáreas en toda la jurisdicción de nuestra provincia en ambos márgenes del río», ha señalado.

Periódico La voz de Tarija

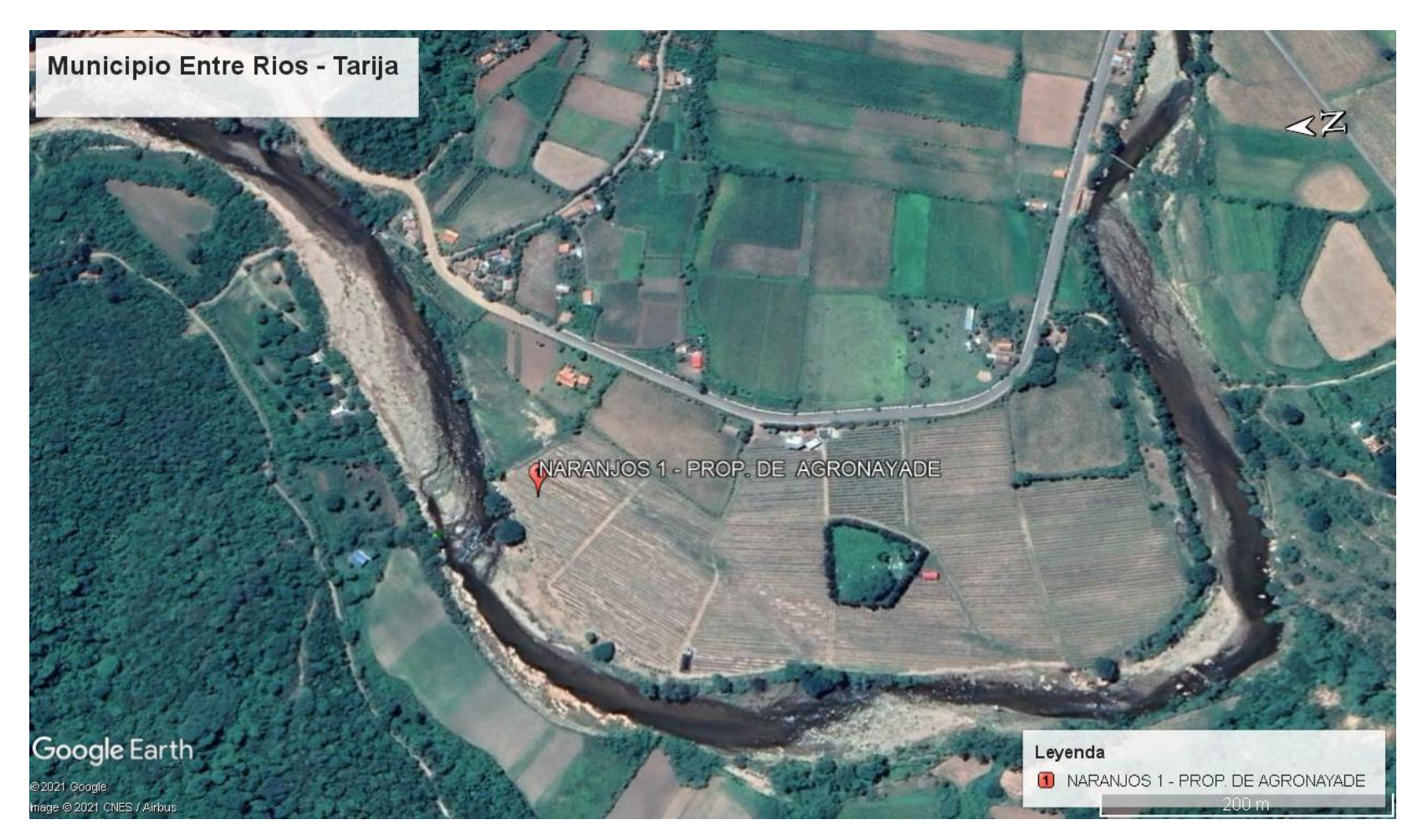

**Imagen satelital de la propiedad de AGRONAYADE- Naranjos 1**